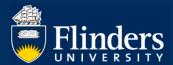

## **CALENDAR SETTINGS** – Quick Reference Guide

### **OVERVIEW**

This guide explains how to add Inspire course bookings to your outlook calendar.

### **APPLIES TO**

Inspire Users

## 1. How to sync course bookings with your outlook calendar

Click on Calendar Settings on your Useful Shortcuts menu.

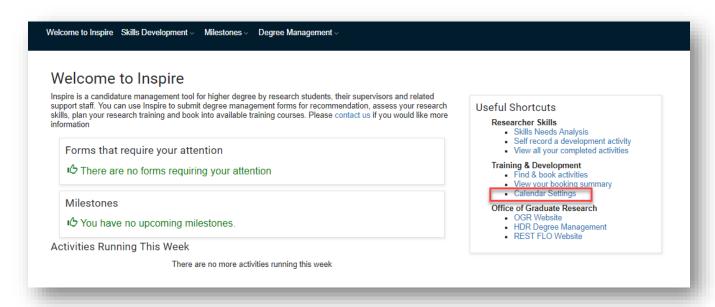

#### Click Set up calendar sharing

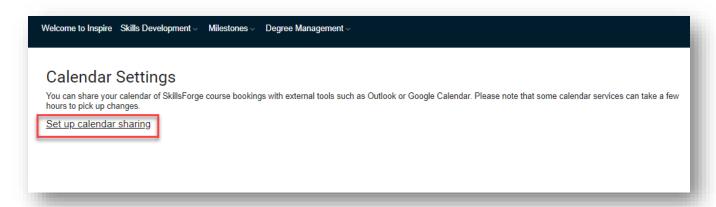

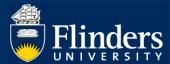

## Select Other (iCAL) Calendar type and give the Share name Inspire Calendar

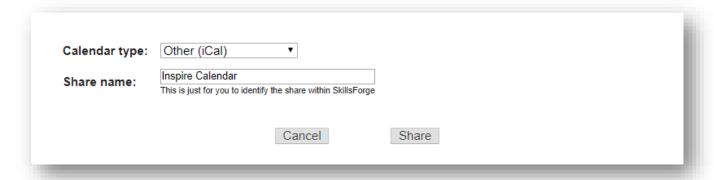

# Copy the URL

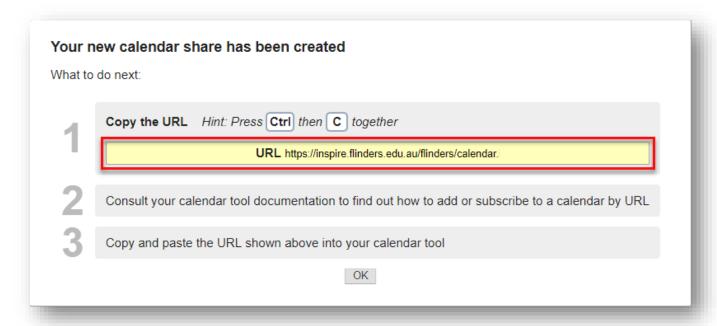

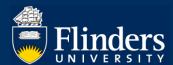

Log onto to OKTA - https://flinders.okta.com/app/UserHome and select your Outlook App.

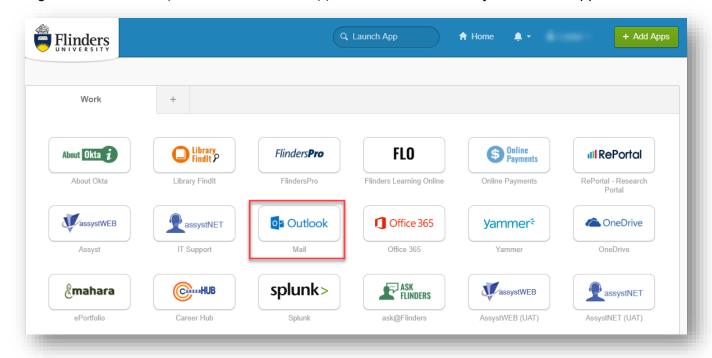

Select your calendar icon in the bottom right corner of outlook

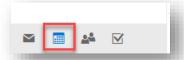

#### Select Add Calendar and From Internet

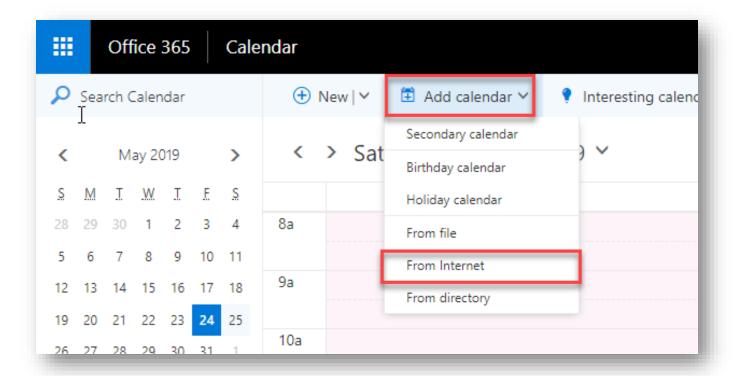

Paste in the URL, Name the Calendar Inspire Bookings and select Save